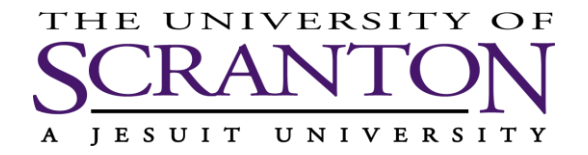

# *Office of Human Resources*

# **Guide to renew PA Child Abuse Background Check:**

# Go to<https://www.compass.state.pa.us/CWIS/Public/Home>

1. Click on *individual login*

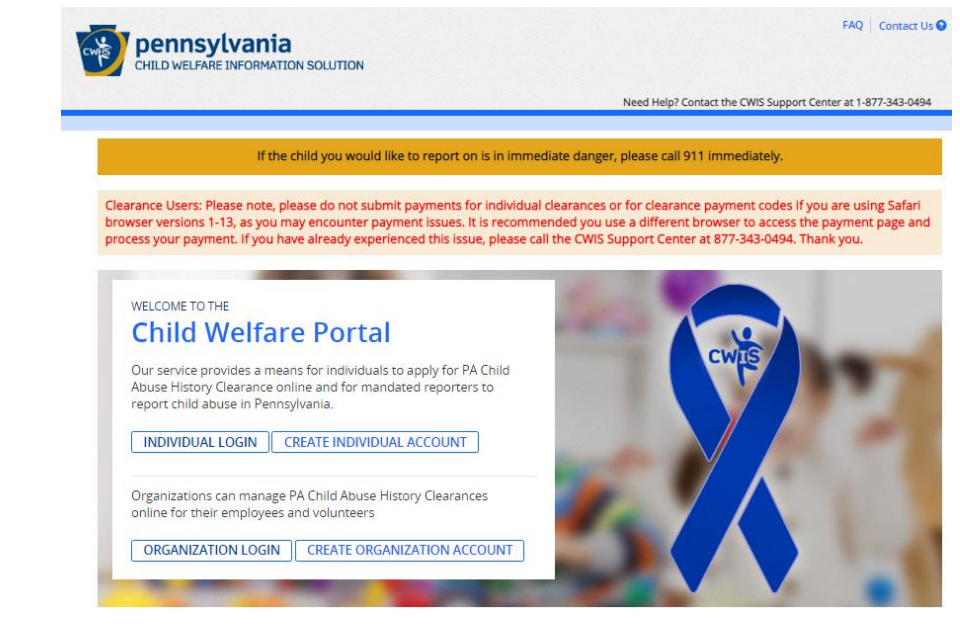

2. Click on *access my clearances*

### What Would You Like To Do Today?

Please select which account you would like to access.

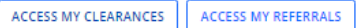

- 3. At the disclosure of Personal Information page
	- Review their disclosure for use of information from the Commonwealth. If you agree, click <continue>

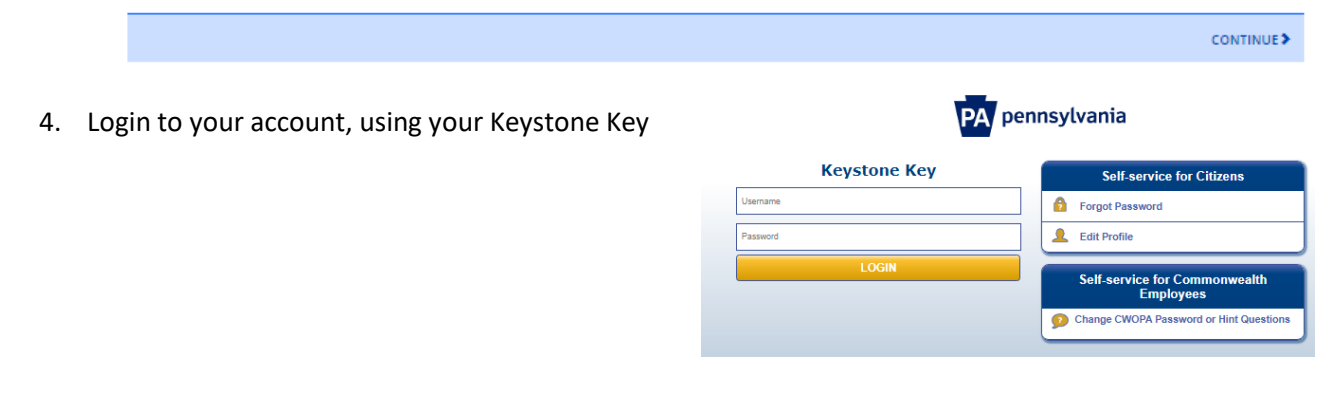

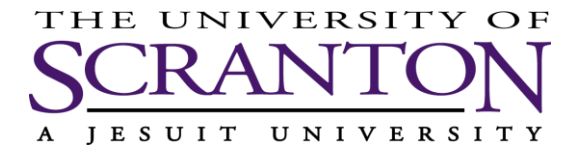

#### 5. Click *RESUBMIT* next to the clearance you'd like to renew

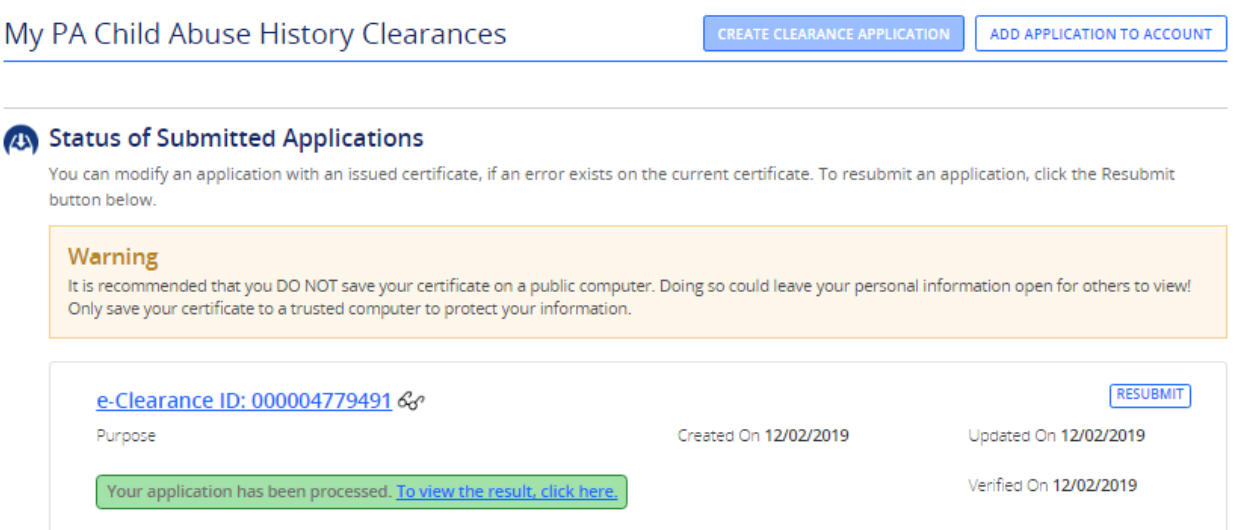

6. Select the option *School Employee NOT Governed by Public School Code* from the list.

#### **Application Purpose**

Please select the reason you are submitting this Pennsylvania Child Abuse History Clearance application. You can select only one reason per application. If you require additional child abuse history clearances for any other reason, you will need to submit another application. You can submit another application at any time from your PA Child Abuse History Clearance Account.

For more detailed definitions and exceptions to clearance requirements please see the Who Needs Child Abuse Clearances at http://keepkidssafe.pa.gov/clearances/index.htm

- O Volunteer Having Contact with Children: Applying for the purpose of volunteering as an adult for an unpaid position as a volunteer with a child-care service, a school or a program, activity or service, as a person responsible for the child's welfare or having direct volunteer contact with children.
- $\circ$  Foster Parent: Applying for purposes of providing foster care.
- O Prospective Adoptive Parent: Applying for the purpose of adoption.
- $\circlearrowright$  Employee of Child Care Services: Applying for the purposes of child-care services in the following: Child day-care centers; group day-care homes; family child-care homes; boarding homes for children; juvenile detention center services or other programs for delinquent or dependent children; mental health services for children; services for children with intellectual disabilities; early intervention services for children; drug and alcohol services for children; and day-care services or other programs that are offered by a school.
- $\circlearrowright$  School Employee Governed by Public School Code: Applying as a school employee who is required to obtain background checks pursuant to Section 111 of the Public School Code.
- <mark>◎ School Employee Not Governed by Public School Code:</mark> Applying as a school employee not governed by Section 111 of the Public School Code.
- 7. Review your Applicant Information, Current & Previous Addresses, Household Members and Application Summary, clicking *[+] Add, EDIT or DELETE* for any areas you may need to adjust.

**Previous Names/Nicknames** Please enter any nicknames or previous names that you have used or may have been known by.  $\overline{+}\,$  ADD PREVIOUS NAMES/NICKNAMES

EDIT DELETE

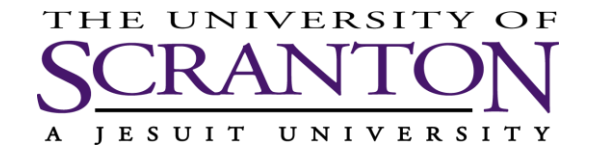

- 8. Provide an e-signature by clicking the 'I hereby certify' box and typing your **First** and **Last Name** as it appears on your application screen.
	- o Click *Next*

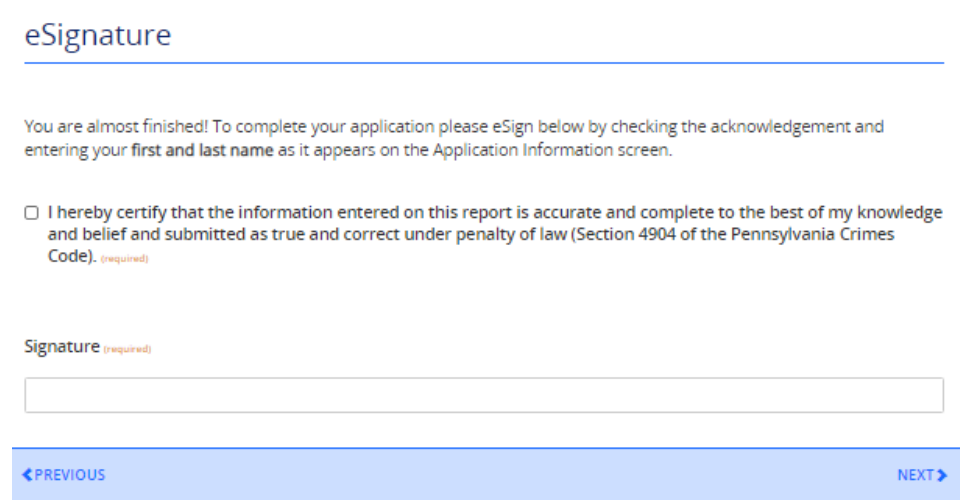

- 9. In the Application Payment screen, Click *Yes* for whether your organization provided a code for your application.
	- o Enter the code from your email and click *Submit Application*

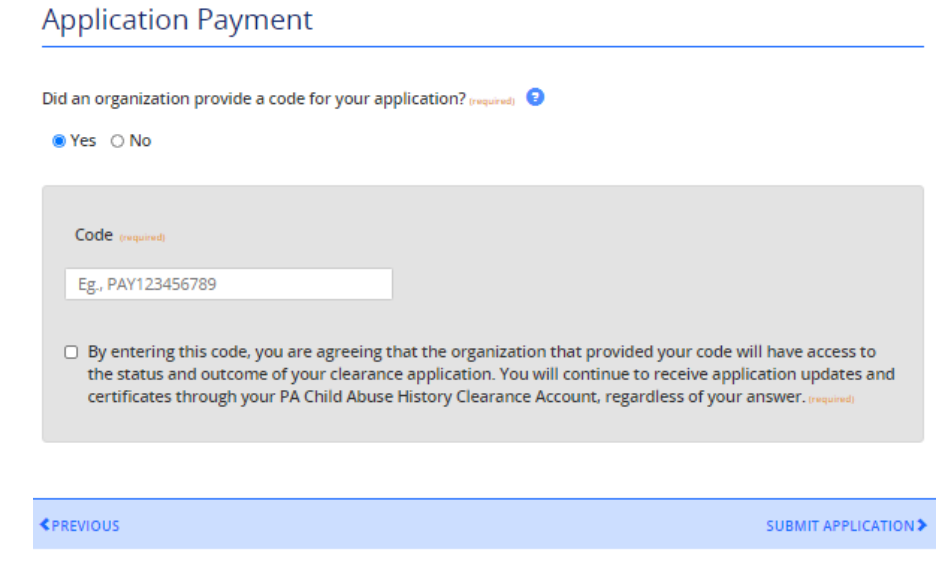

10. Once complete, print the clearance result and forward to the Office of Human Resources.